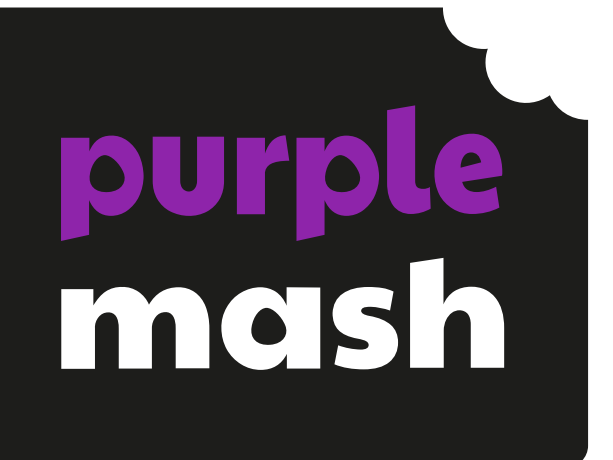

# **Computing Scheme of Work Unit 6.1 – Coding 2021**

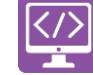

# **Contents**

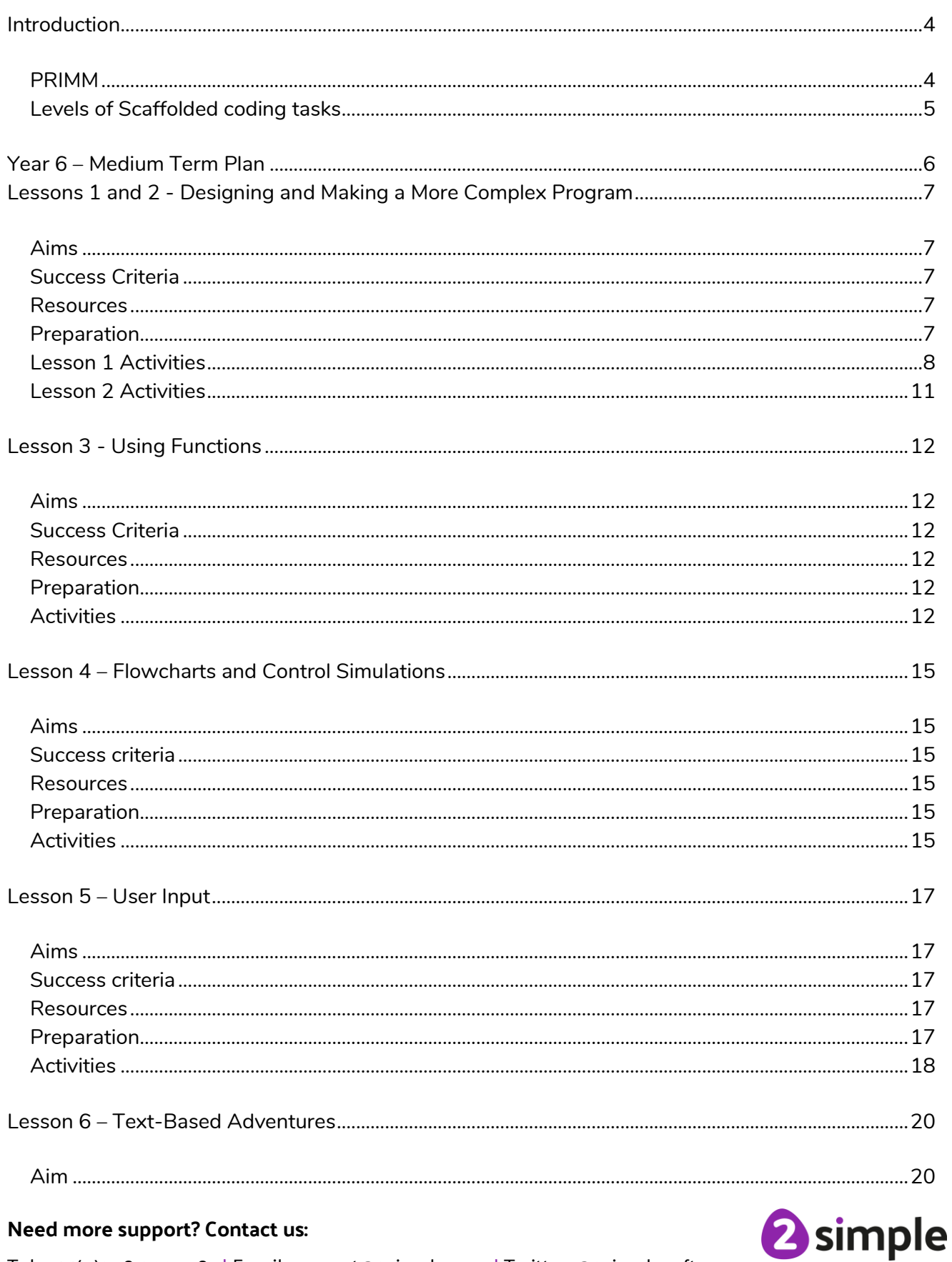

#### Need more support? Contact us:

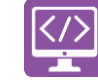

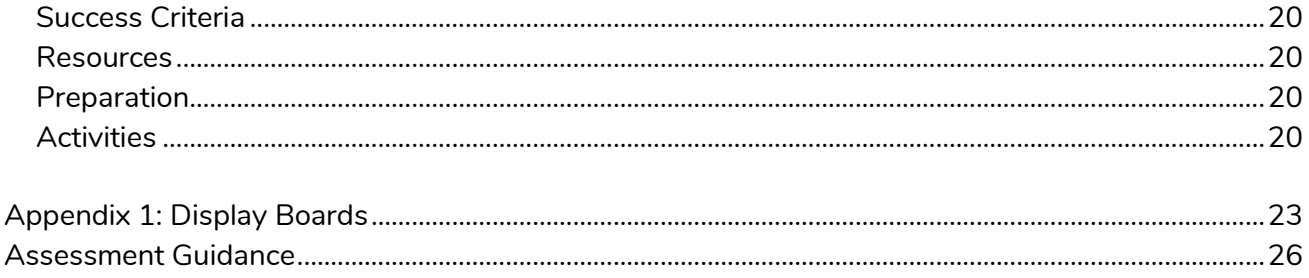

Need more support? Contact us:

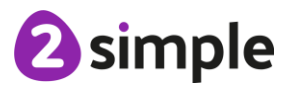

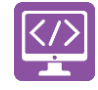

# <span id="page-3-0"></span>**Introduction**

This unit consists of six lessons that assume children have followed the Coding Scheme of Work in Years 1 to 5. If most of the class have not, use the Coding Catch-Up unit instead of this unit.

Key coding vocabulary is shown in **bold** within the lesson plans, use these new words in context to help children understand the meaning of them and start to build up, their vocabulary of coding words.

The Gorilla guided activities provide further practice of the concepts that the children will be learning and can be used as extension activities. More able children can be encouraged to explore other things that they can change in their programs and experiment with the options available, such as variables and 'if' statements.

Children will often be able to solve their own problems when they get stuck, either by reading through their code again or by asking their peers; this models the way that coding work is really done. More able children can be encouraged to support their peers, if necessary, helping them to understand but without doing the work for them.

**Note:** To force links within this document to open in a new tab, right-click on the link then select 'Open link in new tab'.

### <span id="page-3-1"></span>**PRIMM**

The coding lessons in these units are structured around the **PRIMM** approach. The whole approach may take place during a lesson or series of lessons.

**P**redict… what this code will do **R**un… the code to check your prediction **I**nvestigate… trace thought the code to see if you were correct **M**odify... the code to add detail, change actions/outcome **M**ake… a new program that uses the same ideas in a different way. Get creative!

Often lessons will start by looking at existing code, asking the children to 'read' it and make **P**redictions to what they think will happen when the code is run. You'll then **R**un the code and give them time to discuss what happens and relate it back to their predictions. You'll spend time with them **I**nvestigating the code, looking at how different parts work and helping them to understand how. Once children understand how the code works, they will be encouraged to **M**odify it changing and adding code and re-running the program to view the impact of their changes. And once confident with this, they are encouraged to try and **make** their own program from scratch.

**Need more support? Contact us:**

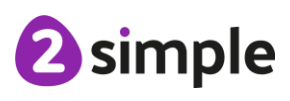

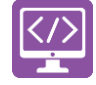

### <span id="page-4-0"></span>**Levels of Scaffolded coding tasks**

You can support children's learning and understanding by using different degrees of scaffolding when teaching children to code. The lessons provide many of these levels of scaffolding within them and using Free Code Chimp, Gibbon and Gorilla enables children to clarify their thinking and practise their skills. These are not progressive levels; children can benefit from all the levels of activities at whatever coding skill level they are:

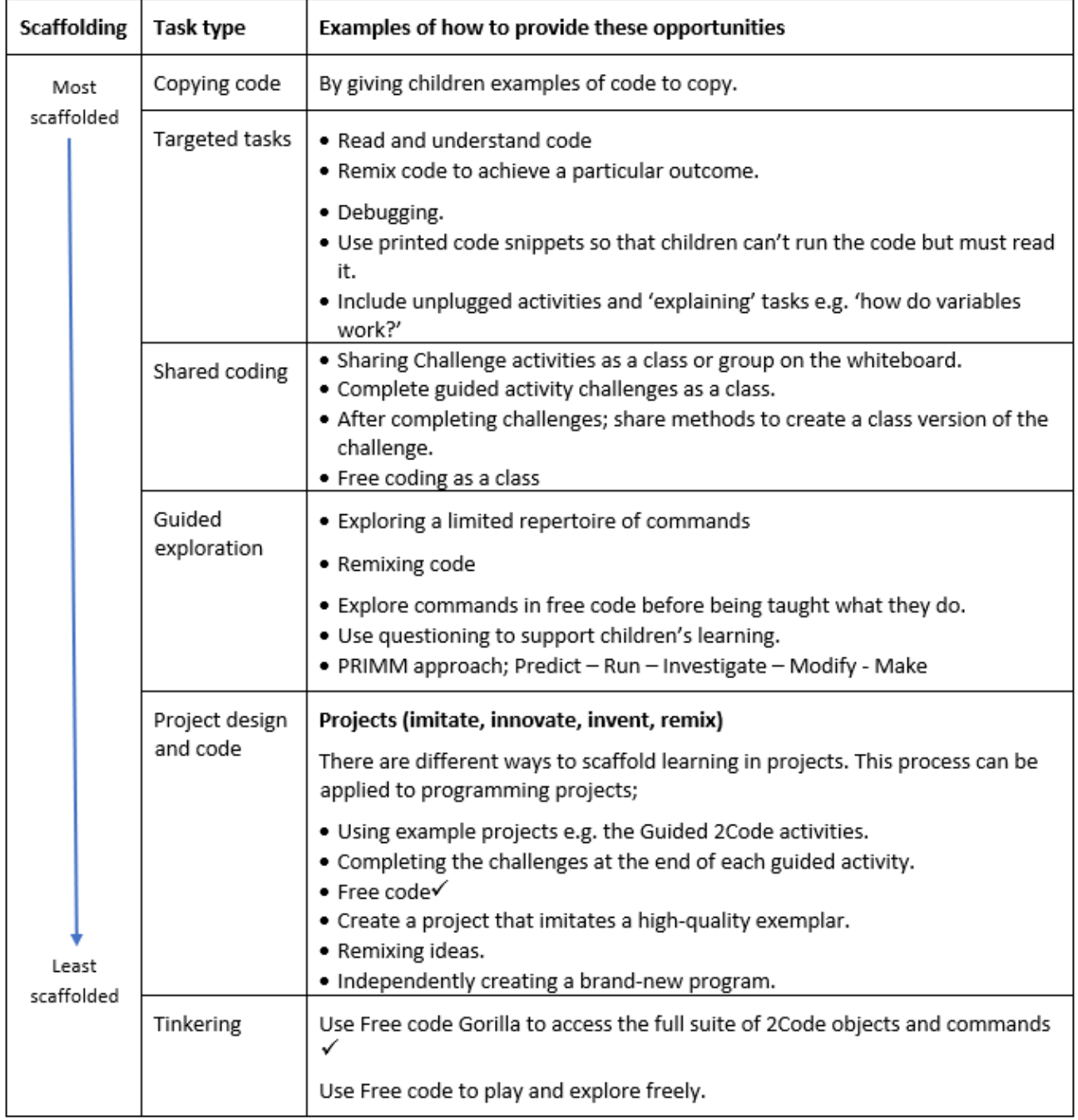

Adapted from work by Jane Waite - Computing at Schools https://www.computingatschool.org.uk/

You can relate this to the way that some teachers follow a progression in Literacy teaching that scaffolds learning to write texts. At first children read lots of examples of the genre of text they are going to create. Then they create an *imitation* of an example text. Next, they create a variation of the text (*remix and* 

*innovate*). Finally, they get to *inventing* a brand-new version.

#### **Need more support? Contact us:**

Tel: +44(0)208 203 1781 | Email: support@2simple.com | Twitter: @2simplesoftware

2 simple

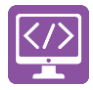

# <span id="page-5-0"></span>**Year 6 – Medium Term Plan**

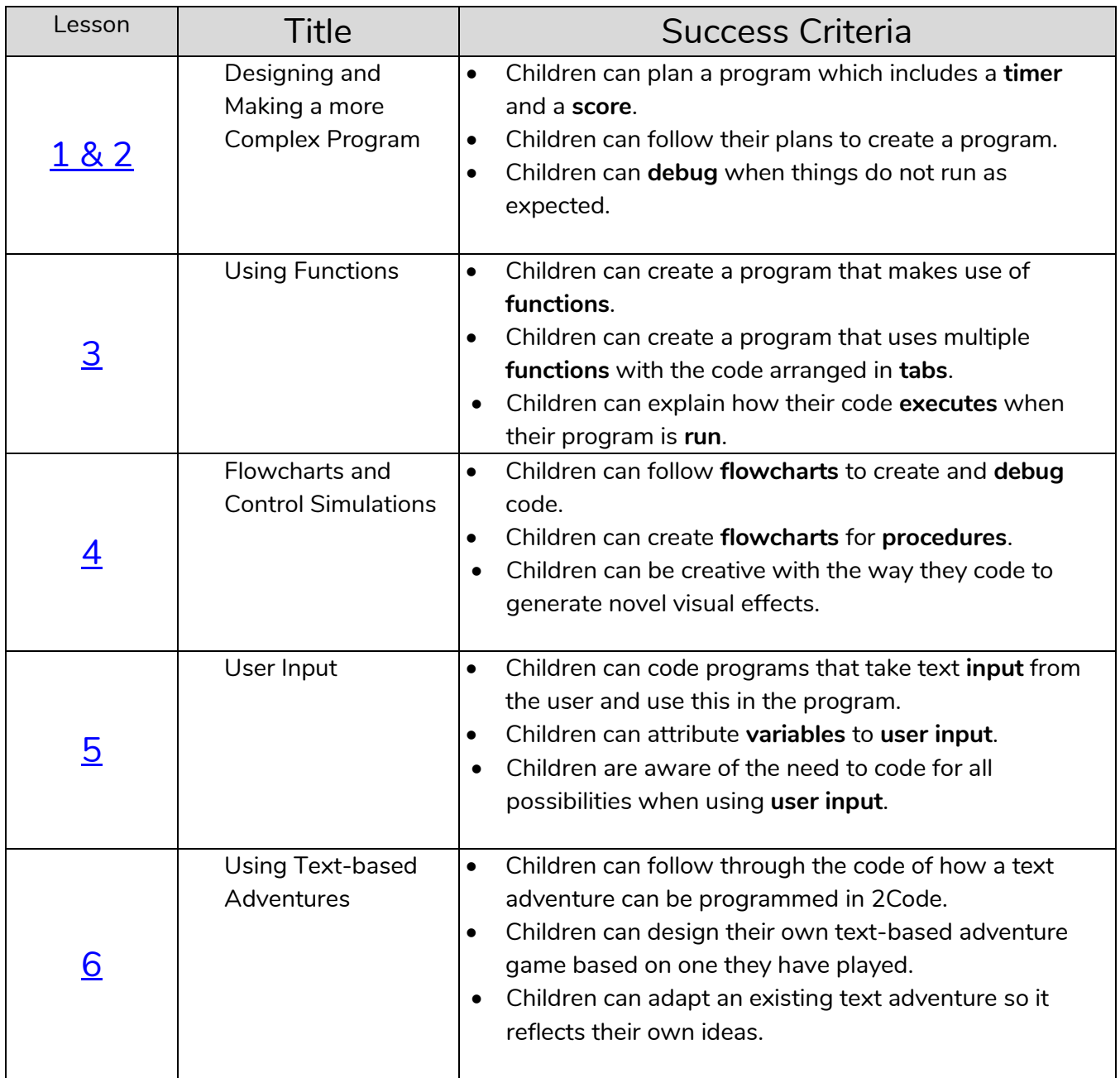

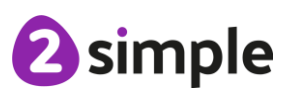

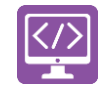

# <span id="page-6-0"></span>**Lessons 1 and 2 - Designing and Making a More Complex Program**

### <span id="page-6-1"></span>**Aims**

- To design a playable game with a **timer** and a **score**.
- To plan and use **selection** and **variables**.
- To understand how the **launch command** works.

### <span id="page-6-2"></span>**Success Criteria**

- Children can plan a program which includes a **timer** and a **score**.
- Children can follow their plans to create a program.
- Children can **debug** when things do not **run** as expected.

#### <span id="page-6-3"></span>**Resources**

Unless otherwise stated, all resources can be found on the [main unit 6.1 page.](https://www.purplemash.com/#tab/Teachers/computing_sow/computing_sow_y6/computing_sow_y6_unit_6-1) From here, click on the icon to set a resource as a 2Do for your class. Use the links below to preview the resources; rightclick on the link and 'open in new tab' so you don't lose this page.

- [Coding Vocabulary Quiz Y6](https://www.purplemash.com/app/games/2diy/coding_vocab_quiz_y6_2021)
- [2Code Game Planner,](https://www.purplemash.com/app/pup/2codeplanner02) Leaflet [Coding Planner,](https://www.purplemash.com/app/leaflets/coding_planner) [Storyboard Template](https://www.purplemash.com/app/lessonplans/info/printables_english_writing_frame_5)
- Making a Timer and Score Pad quide.
- [Splatty Bug.](https://www.purplemash.com/app/code/timers/splattybug) This is on the [main 2Code Page](https://www.purplemash.com/#tab/pm-home/tools/2code_lessons) (scroll down to the Gibbon activities).
- [Free Code Gorilla](https://www.purplemash.com/app/code/openended/freecodegorilla) found on the main 2Code screen in the Gorilla section.
- (Optional) [Vocabulary flash cards.](https://www.purplemash.com/#tab/teachers/computing_sow/computing_sow_y6/computing_sow_y6_unit_6-1) The teacher flash cards have been created so you can print them on A4 paper, cut them to size, fold them in half and glue them together. You can display and use these throughout coding lessons to support use of vocabulary.

### <span id="page-6-4"></span>**Preparation**

- Set [Free Code Gorilla](https://www.purplemash.com/app/code/openended/freecodegorilla) as a 2Do.
- Print/ copy your choice or a mixture of **2Code Game Planner, Leaflet Coding Planner**, [Storyboard template](https://www.purplemash.com/app/lessonplans/info/printables_english_writing_frame_5) for children to use to plan their programs.
- Open 2 Tabs, [Splatty Bug](https://www.purplemash.com/app/code/timers/splattybug) in one and [Free Code Gorilla](https://www.purplemash.com/app/code/openended/freecodegorilla) in another.
- Create a display board for the class to share their programs to. Details of how to do this are given in **Appendix 1**

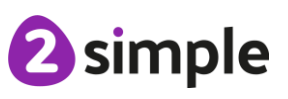

#### **Need more support? Contact us:**

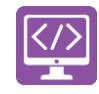

#### <span id="page-7-0"></span>**Lesson 1 Activities**

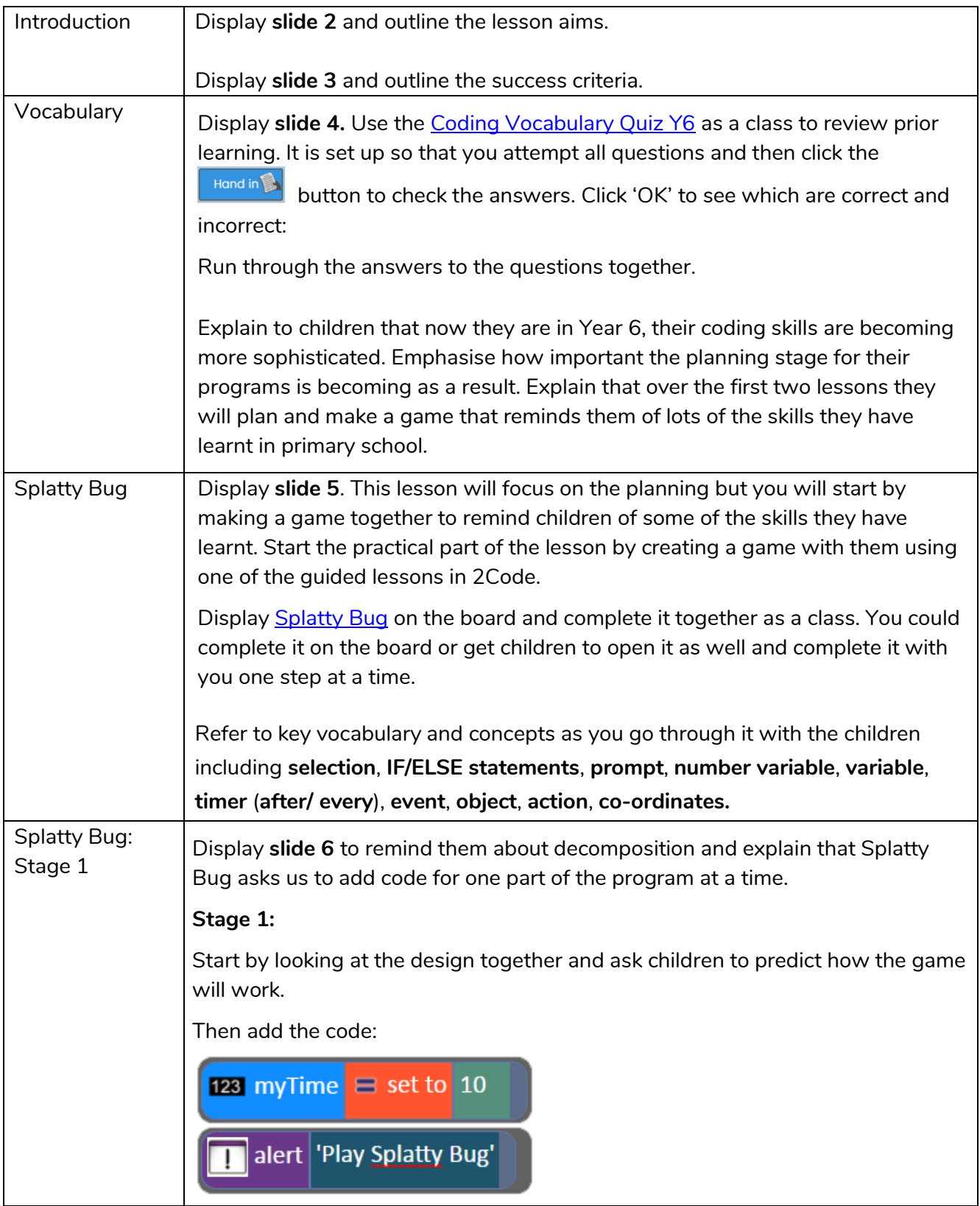

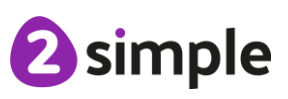

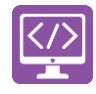

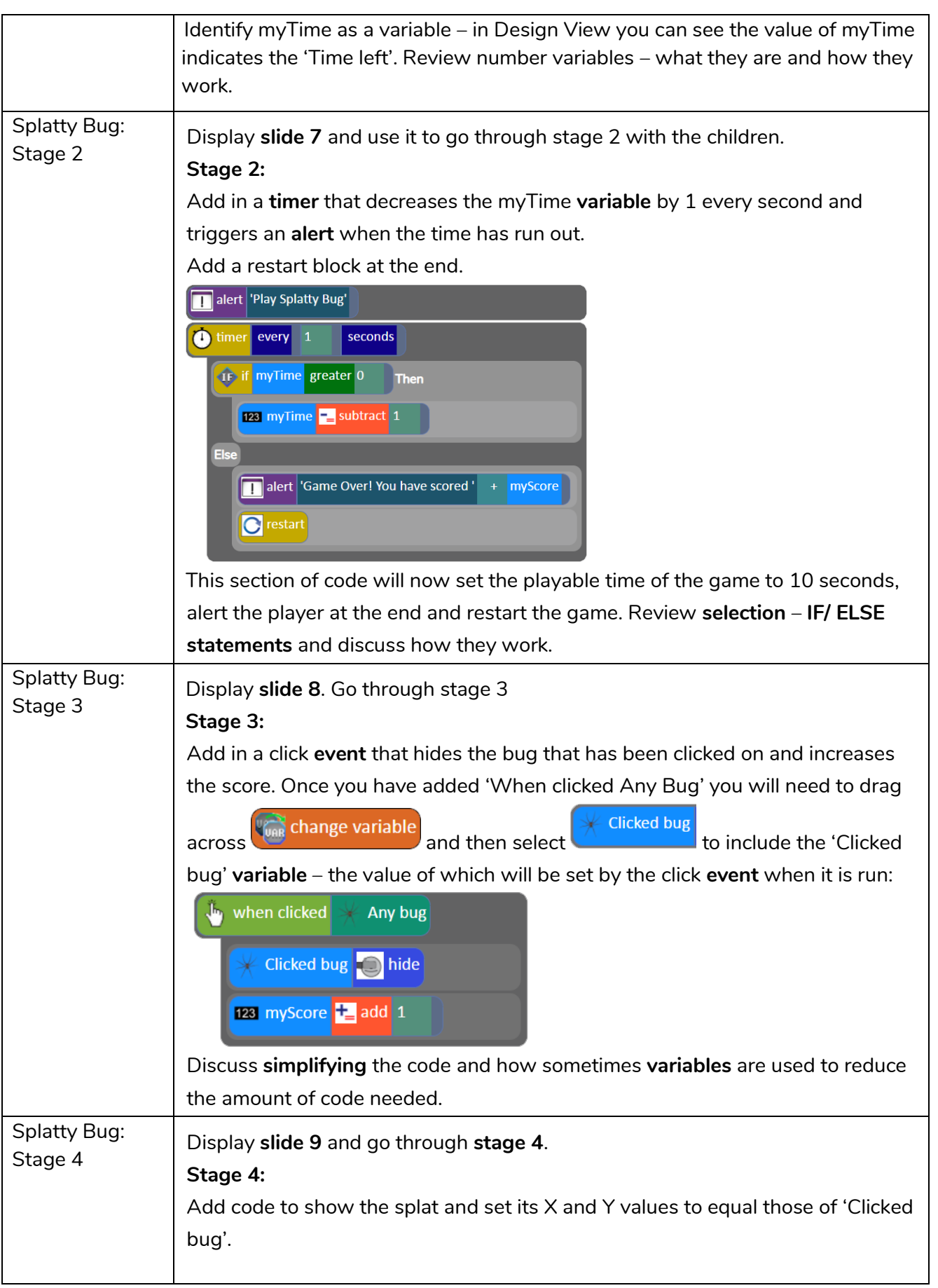

#### **Need more support? Contact us:**

Tel: +44(0)208 203 1781 | Email: support@2simple.com | Twitter: @2simplesoftware

<sup>2</sup>simple

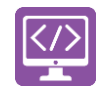

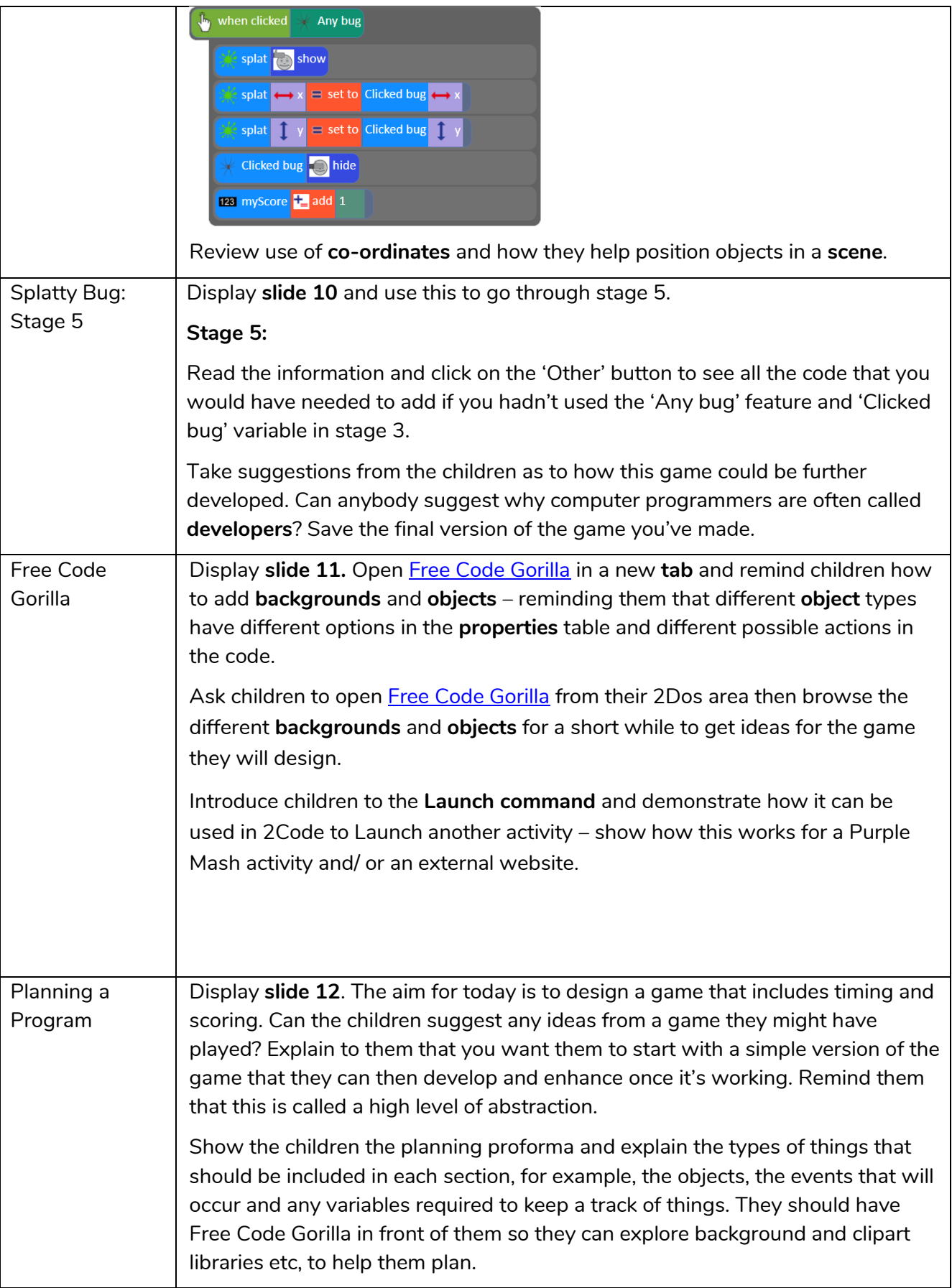

#### **Need more support? Contact us:**

Tel: +44(0)208 203 1781 | Email: support@2simple.com | Twitter: @2simplesoftware

<sup>2</sup>simple

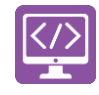

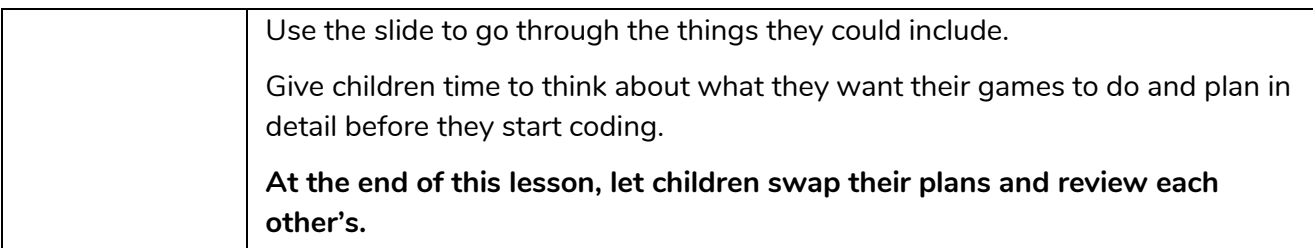

#### <span id="page-10-0"></span>**Lesson 2 Activities**

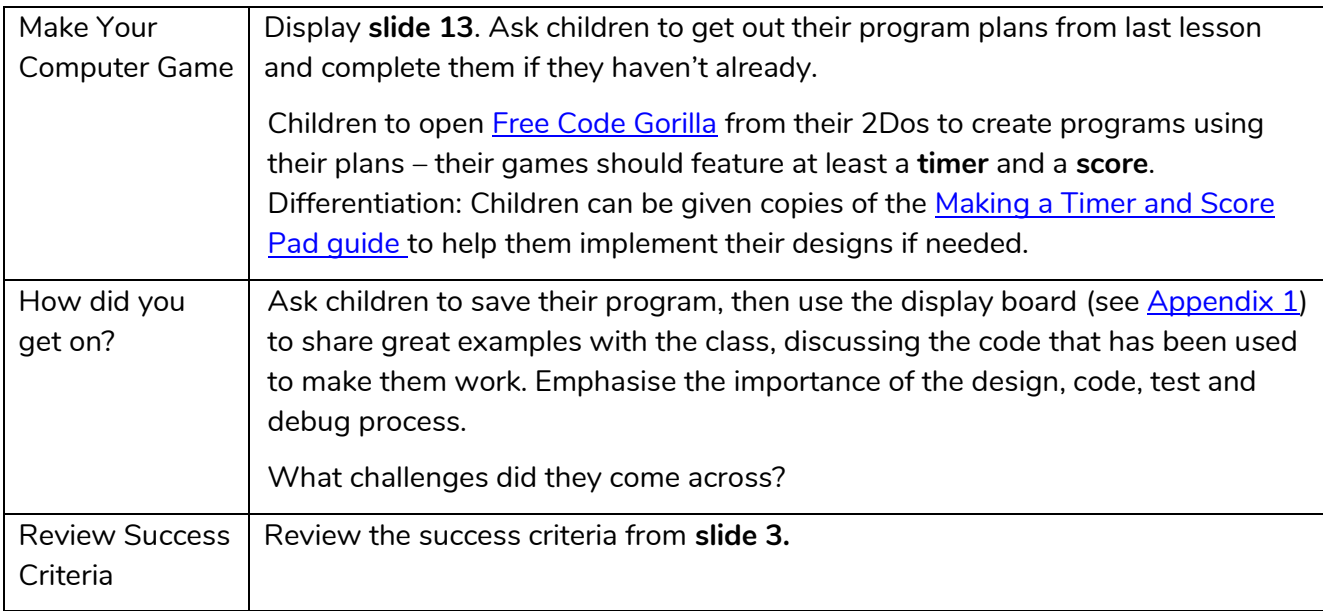

*Remember to close your 2Dos when you have finished the lesson.*

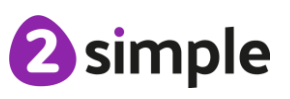

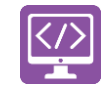

# <span id="page-11-0"></span>**Lesson 3 - Using Functions**

### <span id="page-11-1"></span>**Aims**

- To use **functions** and understand why they are useful.
- To understand how **functions** are created and **called**.

### <span id="page-11-2"></span>**Success Criteria**

- Children can create a program that makes use of **functions**.
- Children can create a program that uses multiple **functions** with the **code** arranged in **tabs**.
- Children can explain how their code **executes** when their program is **run**.

#### <span id="page-11-3"></span>**Resources**

- [Functions.](https://www.purplemash.com/app/code/codeprinciples/2codefunctions) This is on the [main 2Code Page](https://www.purplemash.com/#tab/pm-home/tools/2code_lessons) (scroll down to the Gibbon activities).
- [Free Code Gorilla](https://www.purplemash.com/app/code/openended/freecodegorilla) found on the main 2Code screen in the Gorilla section.
- For further guidance on Functions (otherwise known as Procedures) you could use Year 4 Unit 4.5 Using Logo – particularly Lesson 4.

#### <span id="page-11-4"></span>**Preparation**

- Set [Functions](https://www.purplemash.com/app/code/codeprinciples/2codefunctions) as a 2Do.
- Set [Free Code Gorilla](https://www.purplemash.com/app/code/openended/freecodegorilla) as a 2Do.

### <span id="page-11-5"></span>**Activities**

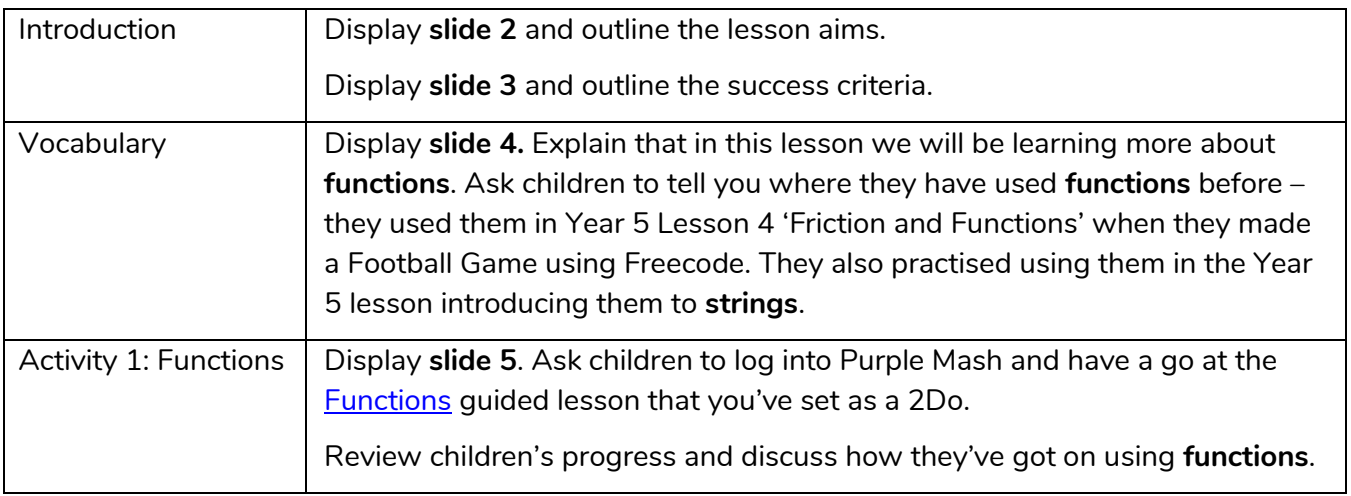

#### **Need more support? Contact us:**

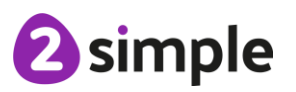

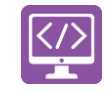

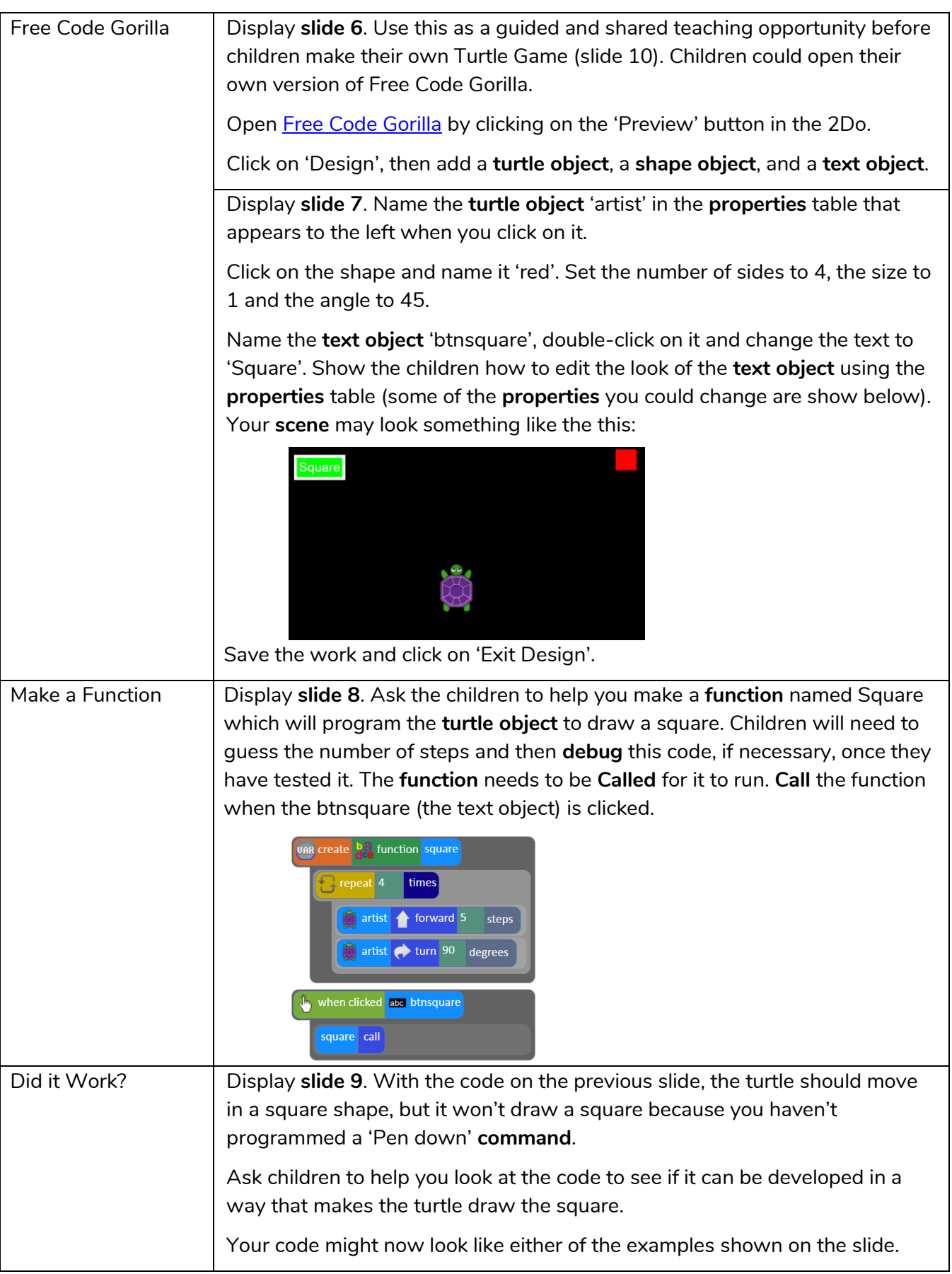

#### **Need more support? Contact us:**

Tel: +44(0)208 203 1781 | Email: support@2simple.com | Twitter: @2simplesoftware

<sup>2</sup>simple

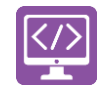

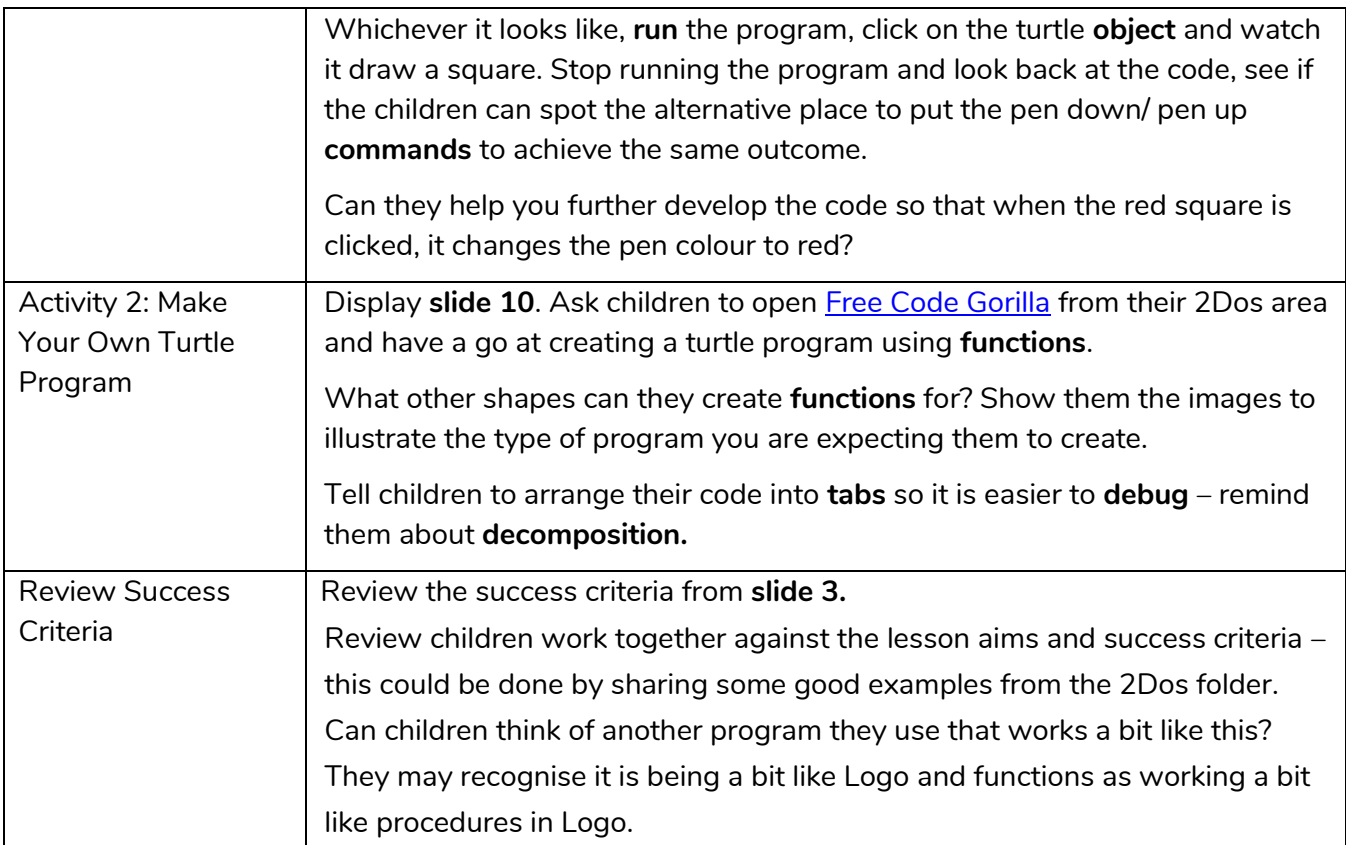

*Remember to close your 2Dos when you have finished the lesson.*

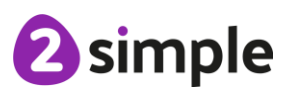

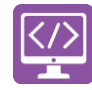

# <span id="page-14-0"></span>**Lesson 4 – Flowcharts and Control Simulations**

### <span id="page-14-1"></span>**Aims**

- To use **flowcharts** to test and **debug** a program.
- To create a **simulation** of a room in which devices can be controlled.

### <span id="page-14-2"></span>**Success criteria**

- Children can follow **flowcharts** to create and **debug** code.
- Children can create **flowcharts** for **procedures**.
- Children can be creative with the way they code to generate novel visual effects.

#### <span id="page-14-3"></span>**Resources**

Unless otherwise stated, all resources can be found on the [main unit 6.1 page.](https://www.purplemash.com/#tab/Teachers/computing_sow/computing_sow_y6/computing_sow_y6_unit_6-1) From here, click on the icon to set a resource as a 2do for your class. Use the links below to preview the resources; right-click on the link and 'open in new tab' so you don't lose this page.

- Bill[y's Bedroom Simulation](https://www.purplemash.com/app/code/examples/2code_example_billys_bedroom).
- [Billy's Bedroom Flowchart.](https://www.purplemash.com/app/games/2diy/example_flowchart_billys_bedroom)
- A piece of plain paper and a pencil for each child.

### <span id="page-14-4"></span>**Preparation**

- Set [Billy's Bedroom Simulation](https://www.purplemash.com/app/code/examples/2code_example_billys_bedroom) as a 2Do.
- Print/ copy [Billy's Bedroom Flowchart](https://www.purplemash.com/app/games/2diy/example_flowchart_billys_bedroom) enough for one each for the children.

### <span id="page-14-5"></span>**Activities**

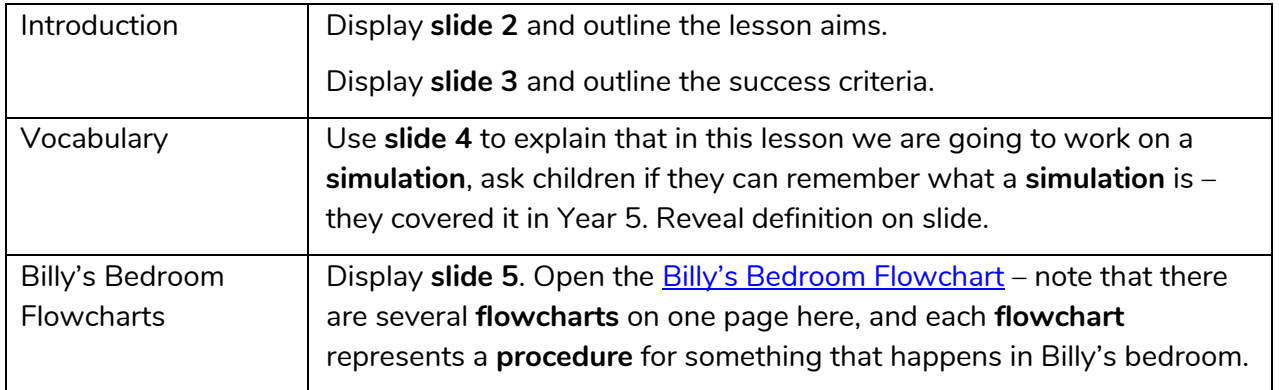

#### **Need more support? Contact us:**

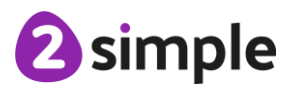

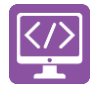

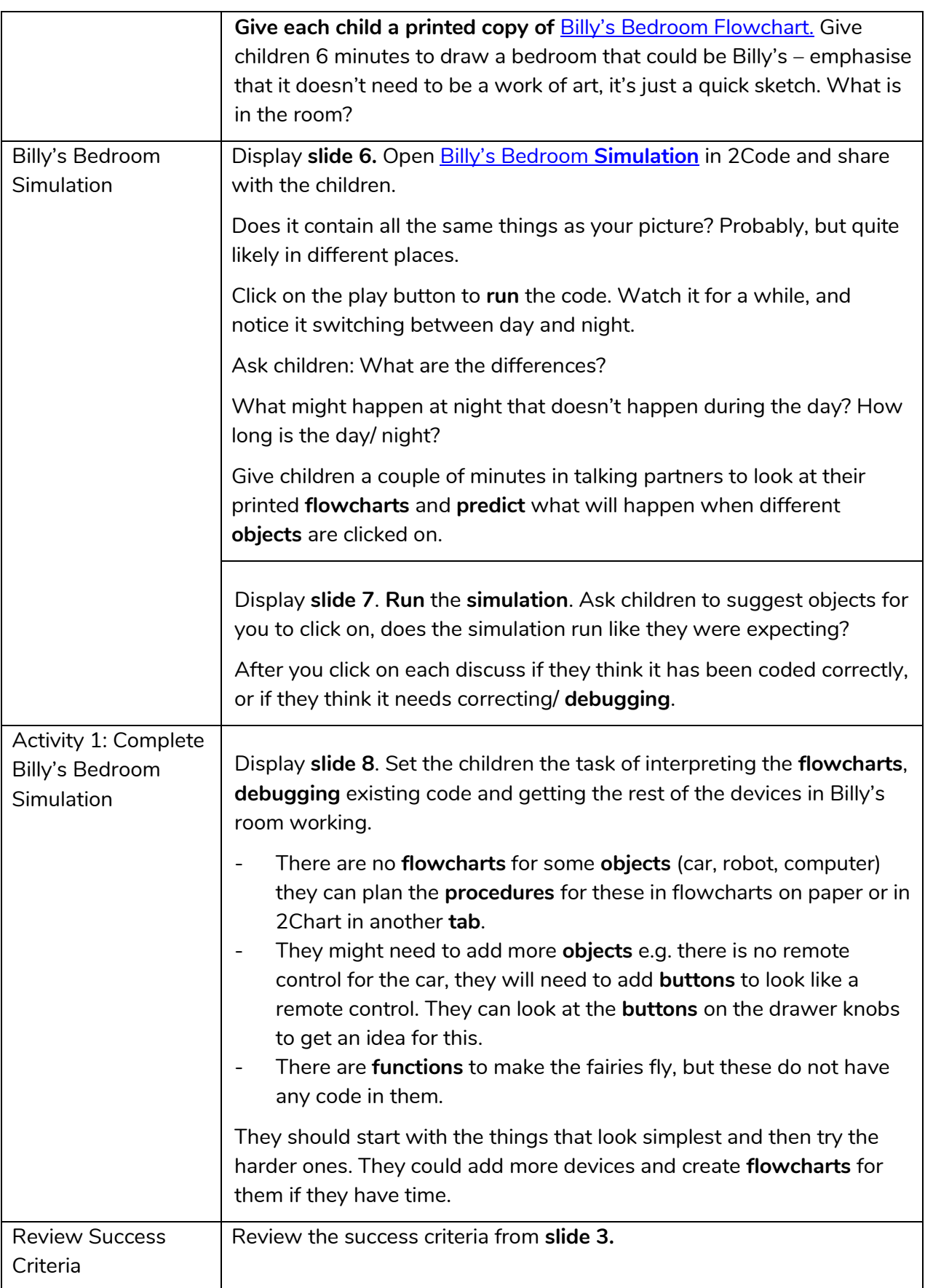

*Remember to close your 2Dos when you have finished the lesson.*

#### **Need more support? Contact us:**

<span id="page-15-0"></span>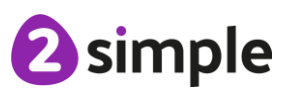

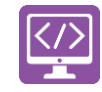

# <span id="page-16-0"></span>**Lesson 5 – User Input**

### <span id="page-16-1"></span>**Aims**

- To understand the different options of generating **user input** in 2Code.
- To understand how **user input** can be used in a program.

### <span id="page-16-2"></span>**Success criteria**

- Children can code programs that take text **input** from the user and use this in the program.
- Children can attribute **variables** to user input.
- Children are aware of the need to code for all possibilities when using **user input**.

#### <span id="page-16-3"></span>**Resources**

Unless otherwise stated, all resources can be found on the [main unit 6.1 page.](https://www.purplemash.com/#tab/Teachers/computing_sow/computing_sow_y6/computing_sow_y6_unit_6-1) From here, click on the icon to set a resource as a 2do for your class. Use the links below to preview the resources; right-click on the link and 'open in new tab' so you don't lose this page.

- [Alien cards.](https://www.purplemash.com/app/flashcards/alien_cards)
- [Aliens Database.](https://www.purplemash.com/app/sow/alien_database_2021)
- **[Guess the](https://www.purplemash.com/app/code/examples/2code_example_guess_alien_2021) Alien.**
- [Is It Raining](https://www.purplemash.com/app/code/examples/2code_example_program_isitraining_2021) and Reginald Rocket [Examples from Y4.](https://www.purplemash.com/app/code/examples/2code_example_program_regroc_2021)
- [User Input Example 1.](https://www.purplemash.com/app/code/examples/2code_example_userex1_2021)
- [User Input Example 2.](https://www.purplemash.com/app/code/examples/2code_example_userex2_2021)
- **[Free Code Gorilla](https://www.purplemash.com/app/code/openended/freecodegorilla) found on the main 2Code screen in the Gorilla section.**

### <span id="page-16-4"></span>**Preparation**

- Set [Guess the](https://www.purplemash.com/app/code/examples/2code_example_guess_alien_2021) Alien as a 2Do. Add in [Aliens Database](https://www.purplemash.com/app/sow/alien_database_2021) and [Alien Cards](https://www.purplemash.com/app/flashcards/alien_cards) as supporting documents – you will need to save these documents to your work folder before you set the 2Do.
- Print/ copy [Alien cards](https://www.purplemash.com/app/flashcards/alien_cards) enough for one each for the children.
- Open 4 tabs: [User Input Example 1,](https://www.purplemash.com/app/code/examples/2code_example_userex1_2021) [User Input Example 2,](https://www.purplemash.com/app/code/examples/2code_example_userex2_2021) [Is It Raining](https://www.purplemash.com/app/code/examples/2code_example_program_isitraining_2021) and [Reginald Rocket.](https://www.purplemash.com/app/code/examples/2code_example_program_regroc_2021)
- Create a display board for the class to share their programs to. Details of how to do this are given in [Appendix 1.](#page-21-0)

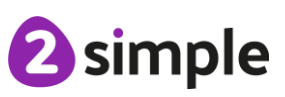

#### **Need more support? Contact us:**

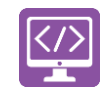

#### <span id="page-17-0"></span>**Activities**

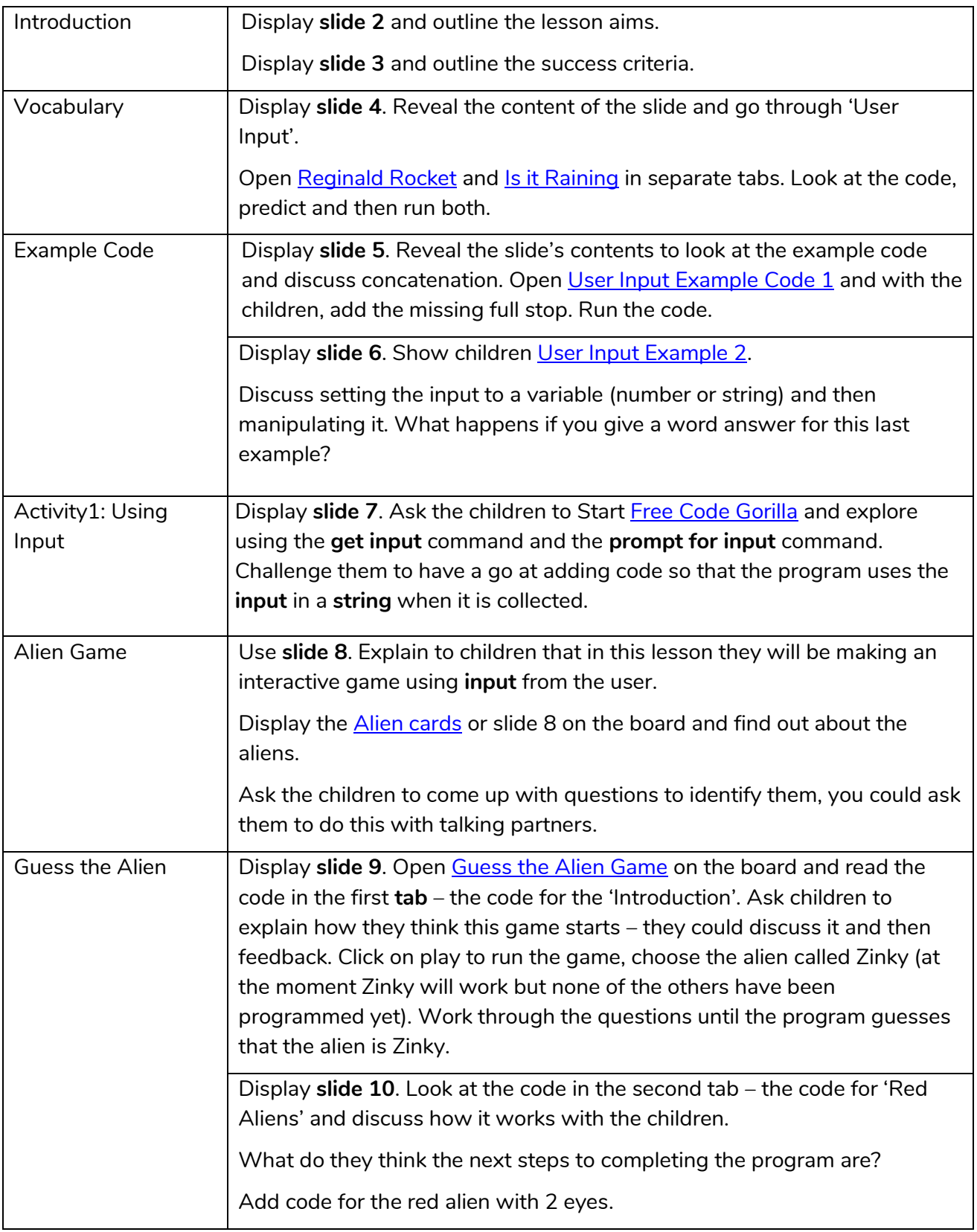

#### **Need more support? Contact us:**

Tel: +44(0)208 203 1781 | Email: support@2simple.com | Twitter: @2simplesoftware

<sup>2</sup>simple

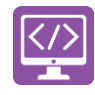

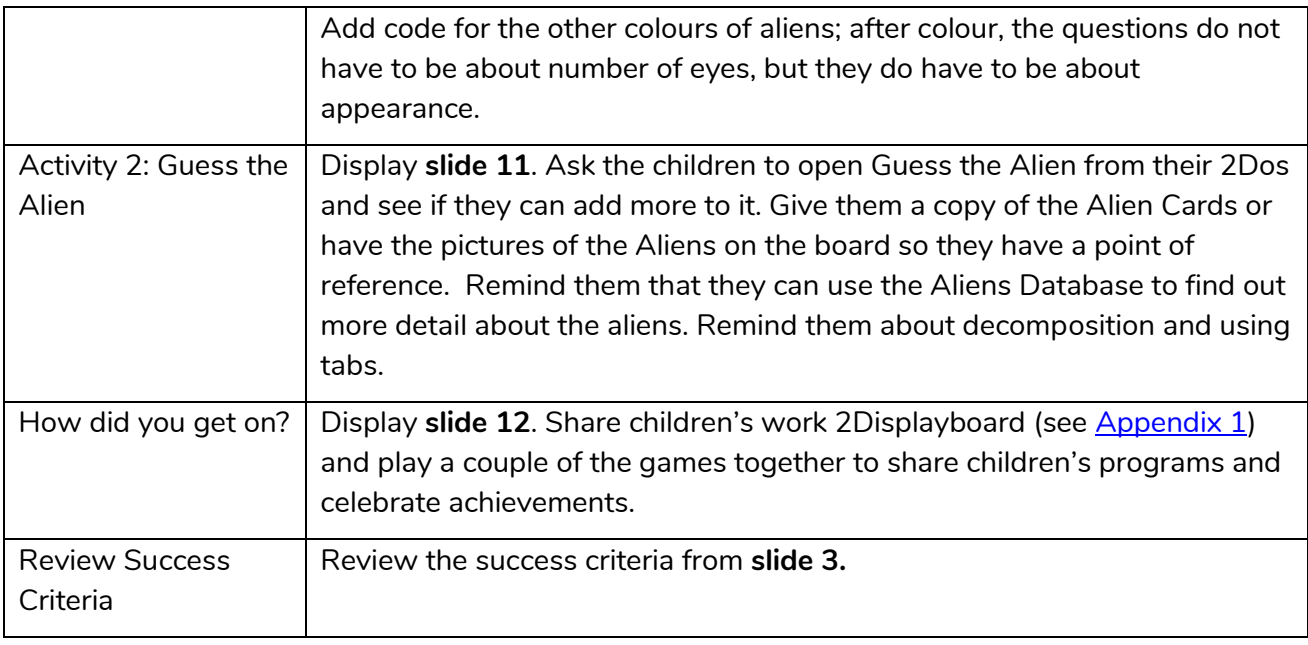

<span id="page-18-0"></span> *Remember to close your 2Dos when you have finished the lesson.*

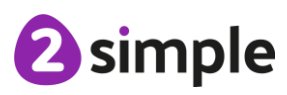

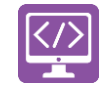

# <span id="page-19-0"></span>**Lesson 6 – Text-Based Adventures**

**Note: This lesson covers quite a few aspects of text adventures; the adventure is revisited in unit 6.5. You might choose to focus on this session purely on mapping the game and exploring a text adventure or you might wish to extend this session over two lessons to look at the code in more detail.**

### <span id="page-19-1"></span>**Aim**

• To understand how 2Code can be used to make a text-based adventure game.

### <span id="page-19-2"></span>**Success Criteria**

- Children can follow through the code of how a text adventure can be programmed in 2Code.
- Children can design their own text-based adventure game based on one they have played.
- Children can adapt an existing text adventure so it reflects their own ideas.

### <span id="page-19-3"></span>**Resources**

Unless otherwise stated, all resources can be found on the [main unit 6.1 page.](https://www.purplemash.com/#tab/Teachers/computing_sow/computing_sow_y6/computing_sow_y6_unit_6-1) From here, click on the icon to set a resource as a 2Do for your class. Use the links below to preview the resources; right-click on the link and 'open in new tab' so you don't lose this page.

- [Y6 Text Adventure.](https://www.purplemash.com/app/code/examples/2code_example_year6_text_adventure)
- Pencils and paper for children to sketch maps on.
- [Text Adventure Functions.](https://www.purplemash.com/site#app/2codeanswers/sow_y6_text_adventure_functions)

### <span id="page-19-4"></span>**Preparation**

- Set [Y6 Text Adventure](https://www.purplemash.com/app/code/examples/2code_example_year6_text_adventure) as a 2Do.
- Print/ copy [Text Adventure Functions](https://www.purplemash.com/site#app/2codeanswers/sow_y6_text_adventure_functions) to hand out as a supporting document.
- Create a display board for the class to share their programs to. Details of how to do this are given in **Appendix 1**

### <span id="page-19-5"></span>**Activities**

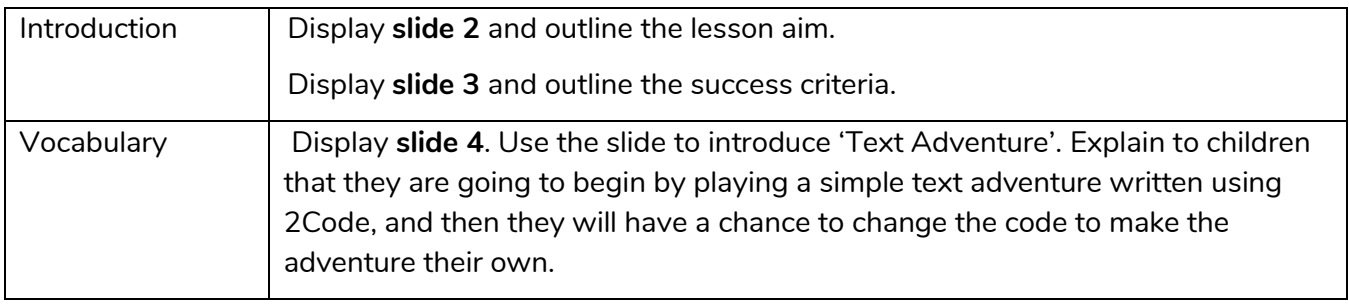

#### **Need more support? Contact us:**

Tel: +44(0)208 203 1781 | Email: support@2simple.com | Twitter: @2simplesoftware

2 simple

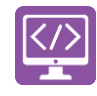

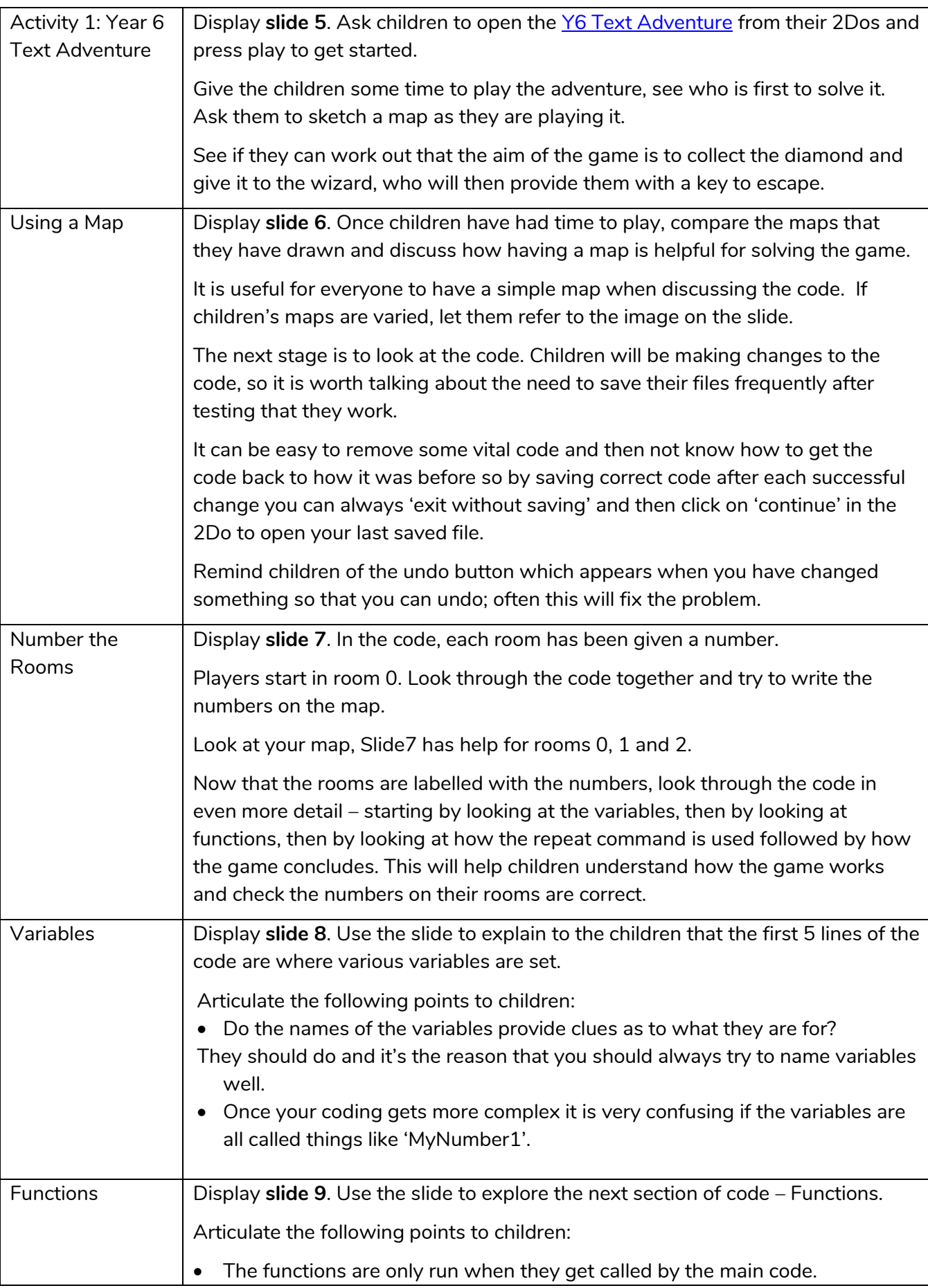

#### **Need more support? Contact us:**

Tel: +44(0)208 203 1781 | Email: support@2simple.com | Twitter: @2simplesoftware

<sup>2</sup>simple

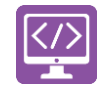

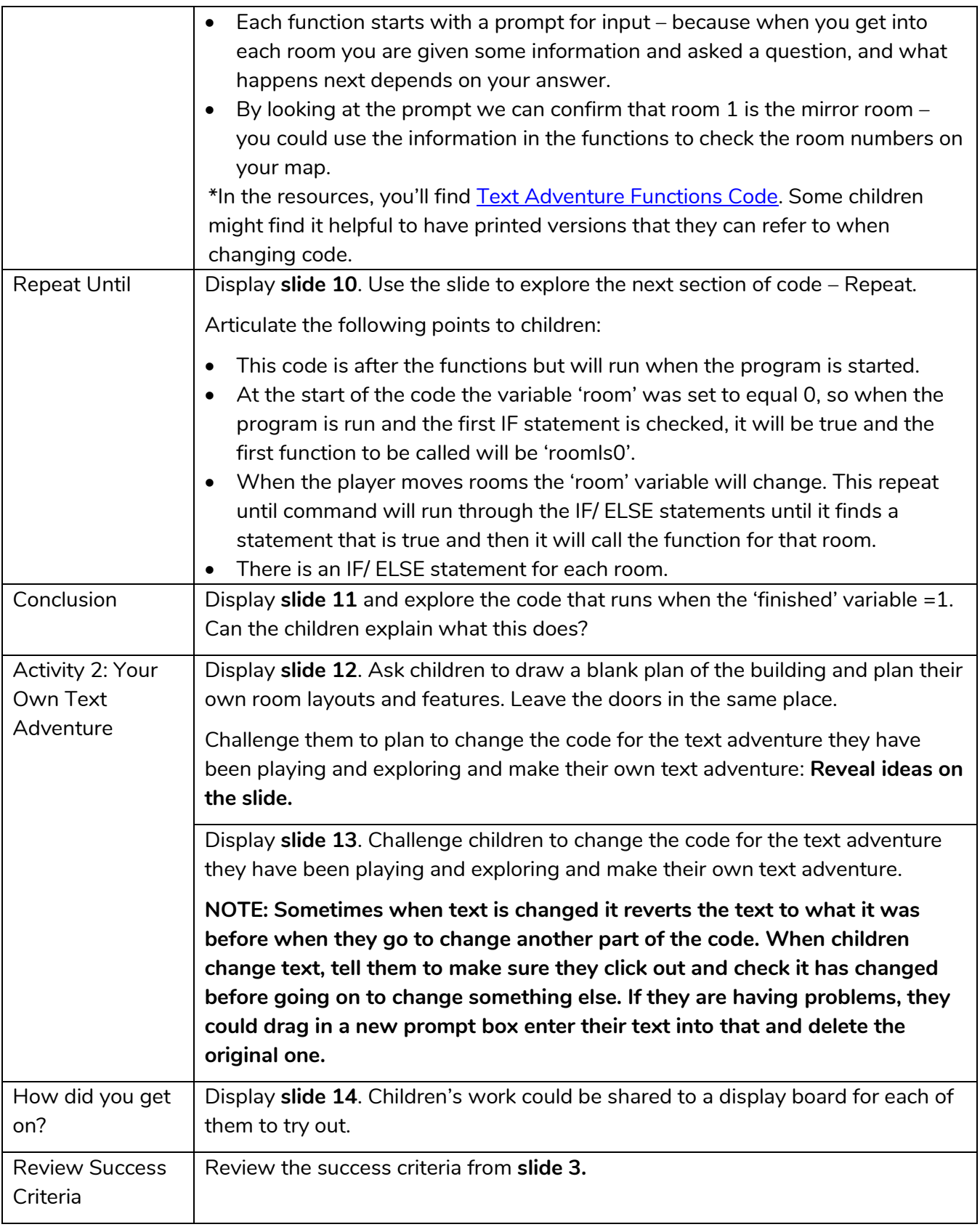

*Remember to close your 2Dos when you have finished the lesson.*

**Need more support? Contact us:**

<span id="page-21-0"></span>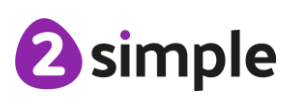

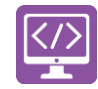

# <span id="page-22-0"></span>**Appendix 1: Display Boards**

#### **Create the Display Board**

Creating the display board is usually something you do before the lesson.

1. Click on the 'Sharing' button to find the Display Board tab, and then click on the settings cog:

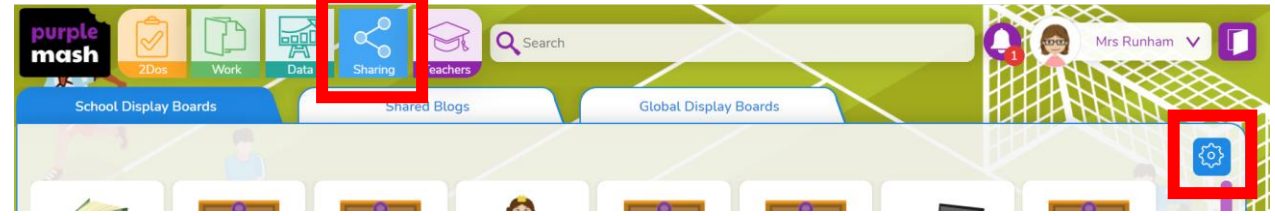

2. Click on the '+' in the menu on the left:

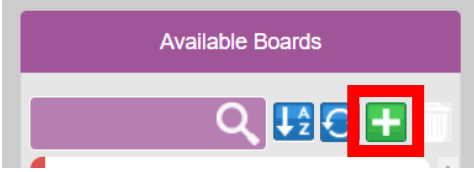

3. Edit the settings (don't forget to add an icon by clicking on the  $\Box$ ), select the class and then click on 'Save':

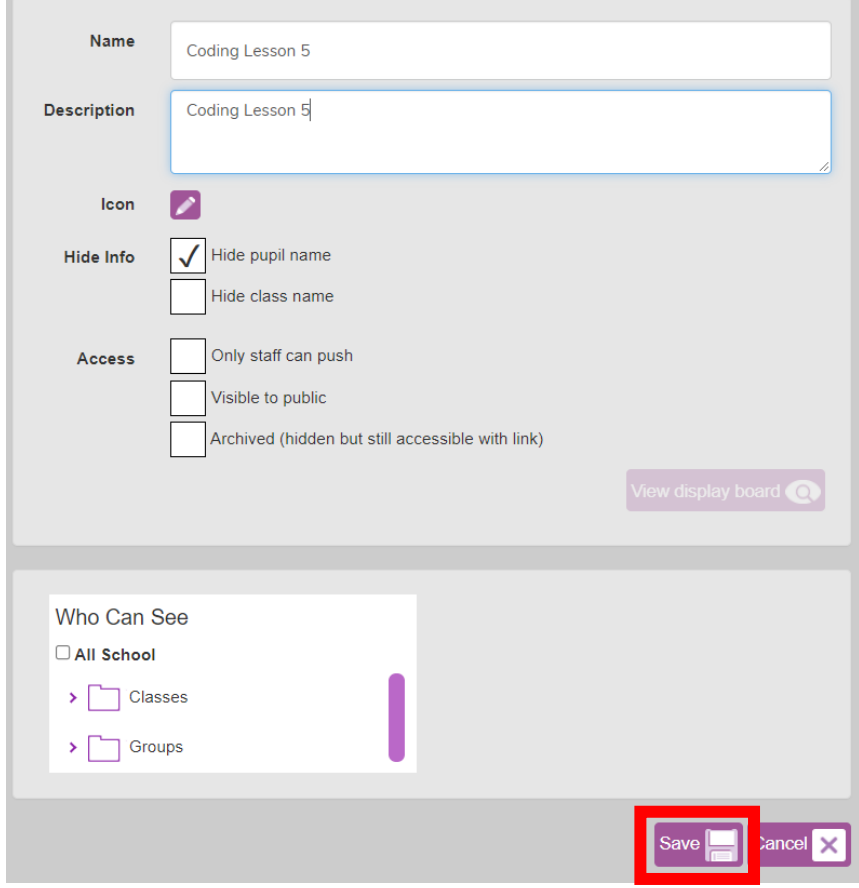

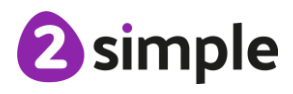

#### **Need more support? Contact us:**

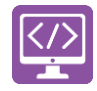

4. Exit Display Board settings:

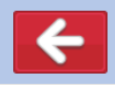

The Display Board will now be visible under the 'Sharing' button to all those you've selected to have access to it.

#### **Adding work to a Display Board:**

1. Click on 'View Folder' from the 2Do:

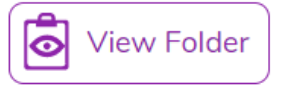

(or navigate to the work you want to share in the Work area).

2. Select the files you want to add to the display board or select all files in the folder using the tick at the top.

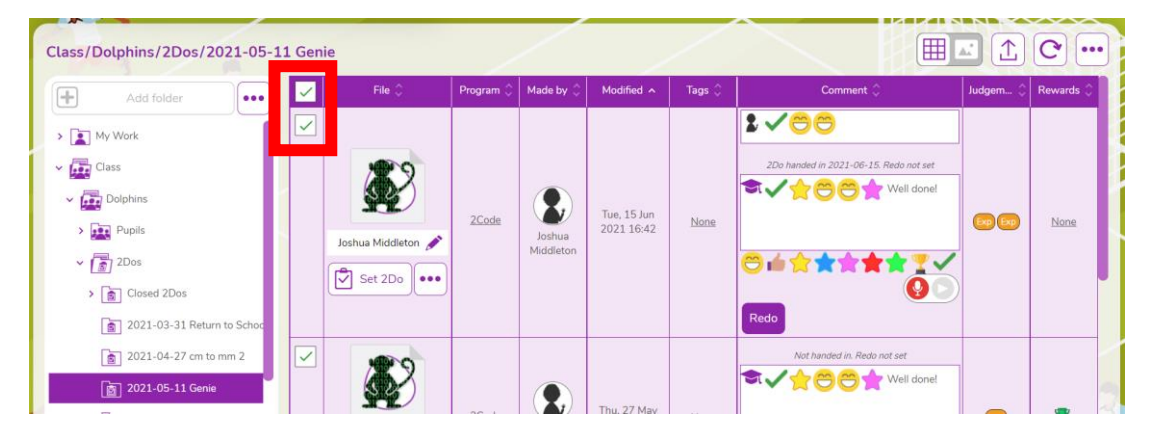

3. Click on the '…' menu button top right, then click on '2Displayboard':

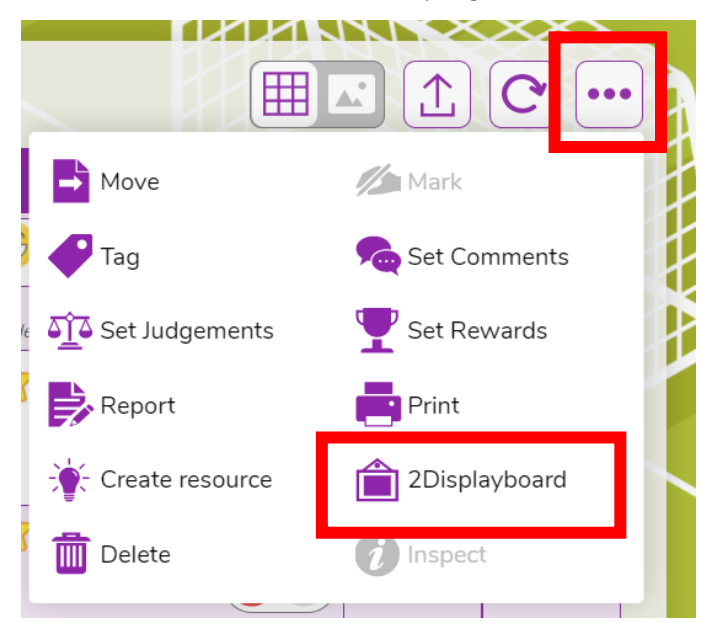

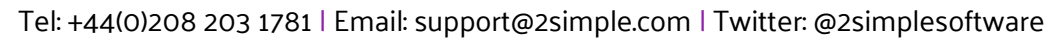

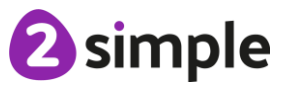

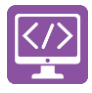

4. Choose the display board you've made for the work, tick 'Set as approved' and 'Push work to board':

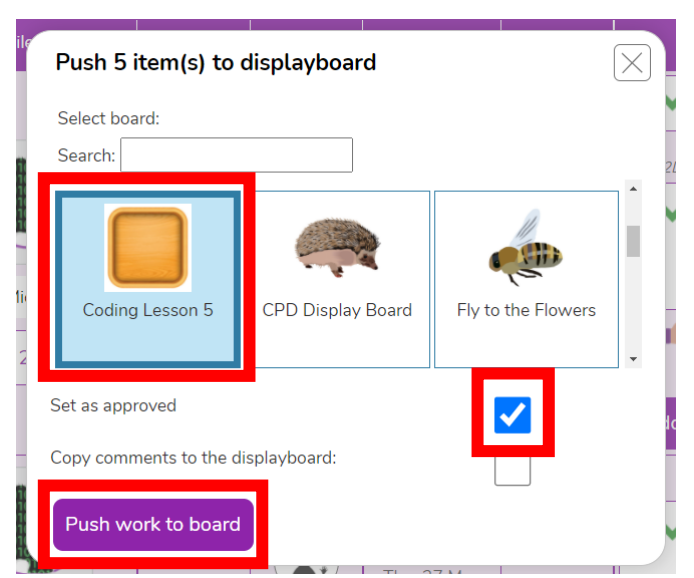

5. Click on 'Sharing' button and then on the display board, you should see the work you've added. It can be deleted by clicking on 'Edit' at the top of the board, then clicking work and then delete. This will remove it from the display board, it won't delete it from Purple Mash.

#### **Deleting or Archiving a Display Board:**

When you've finished the lesson, you can return to the Displayboard settings and either delete it or archive it to stop it appearing under the 'Sharing' button.

- 1. Click on 'Sharing' and then on the settings cog.
- 2. Tick 'Archive', and then 'Save' OR 'Delete' *Clicking on 'Delete' will delete the display board but the work will still be available in the work area, it doesn't not delete the files.*

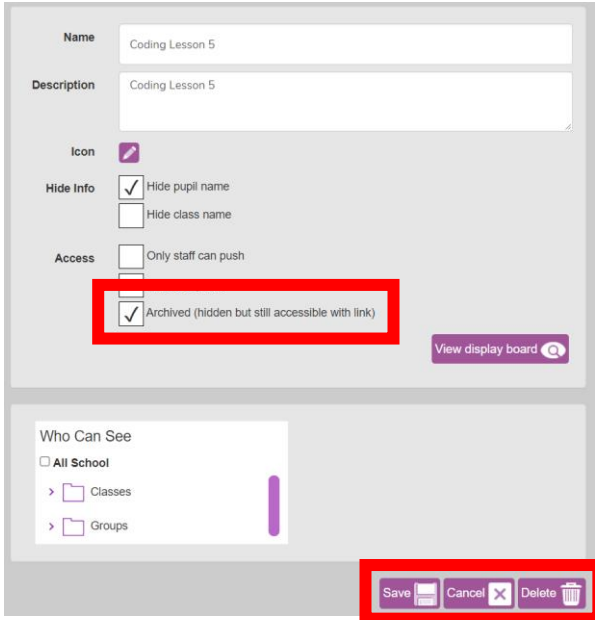

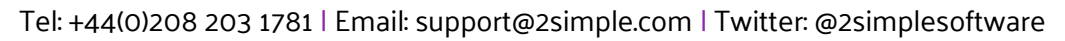

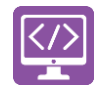

## <span id="page-25-0"></span>**Assessment Guidance**

The unit overview for year 6 contains details of national curricula mapped to the Purple Mash Units. The following information is an exemplar of what a child at an expected level would be able to demonstrate when completing this unit with additional exemplars to demonstrate how this would vary for a child with emerging or exceeding achievements.

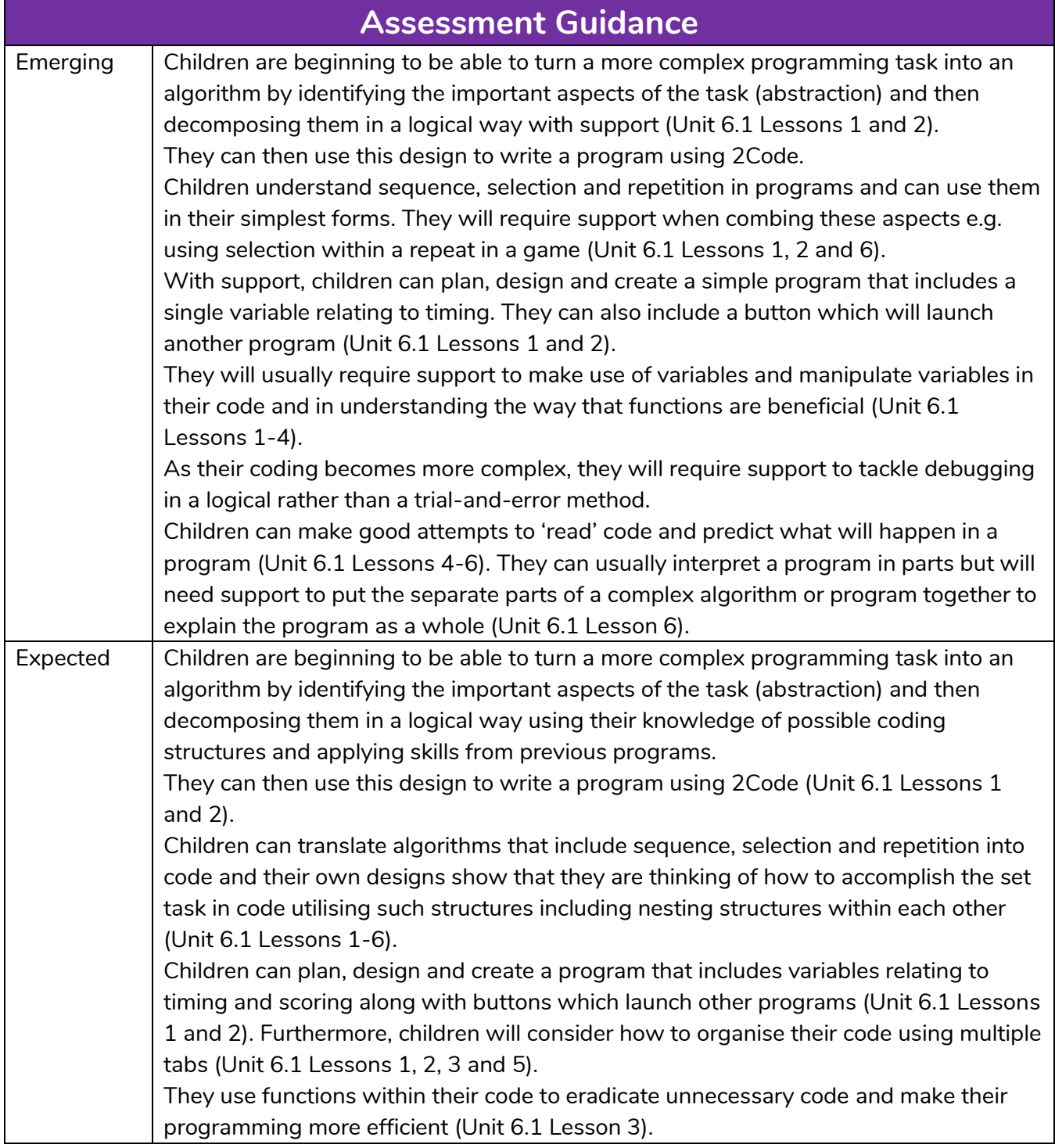

2 simple

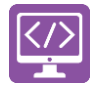

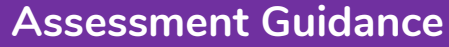

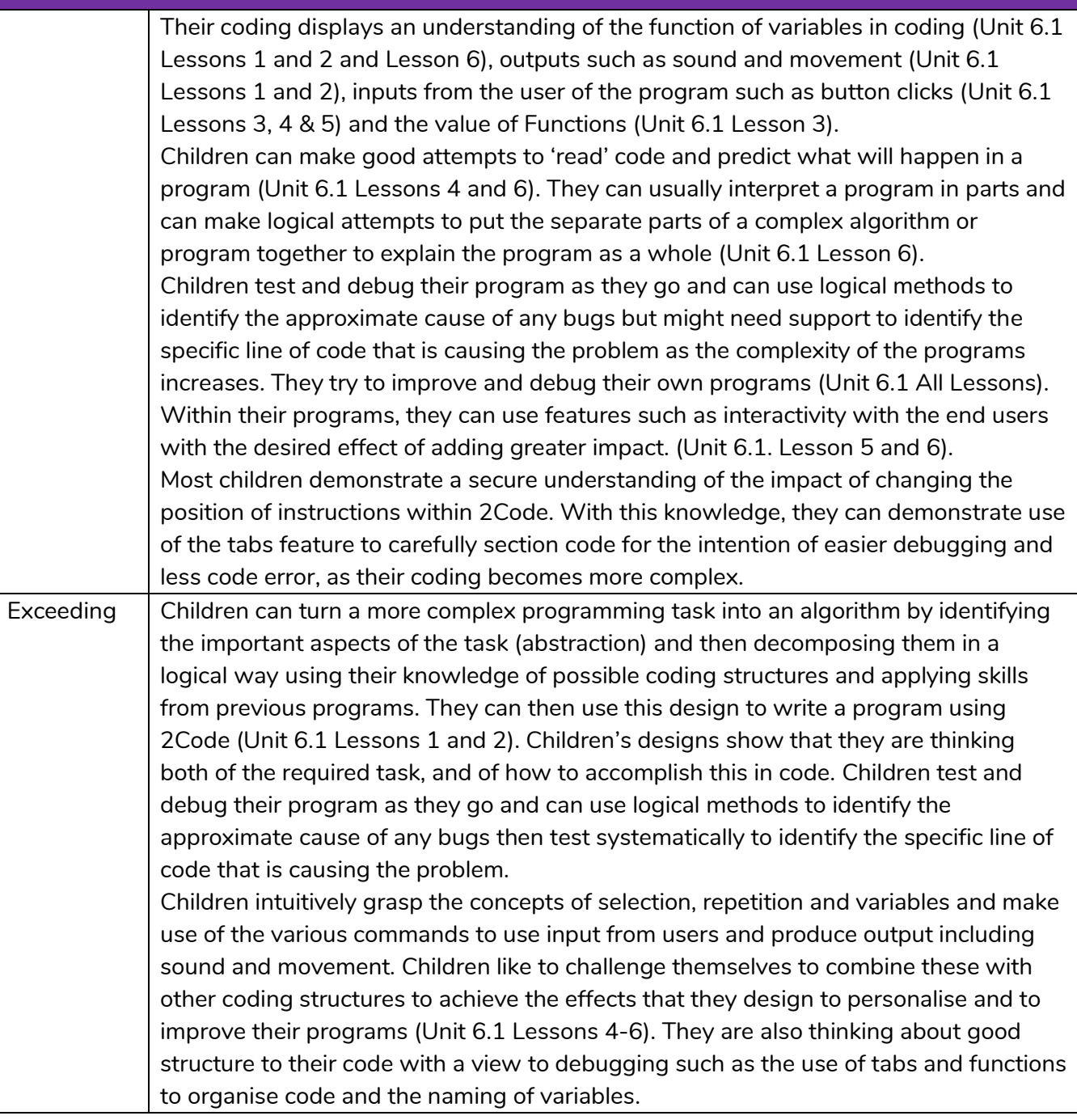

<sup>2</sup>simple

**Need more support? Contact us:**